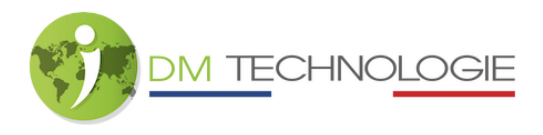

## Installing IGO V2 (IGO V1 running on USB key)

Step 1: Saving the IGO V1 licence and creating the IGO V2 USB key

Remove the USB key from the USB 2 connector on the car radio and plug it into a computer. There should be the following folders on the key (= IGO V1 USB key):

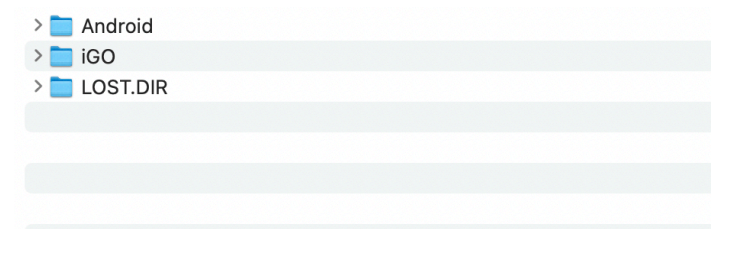

- Open the "iGO" folder, then the "license" folder. There should be the following 2 files:

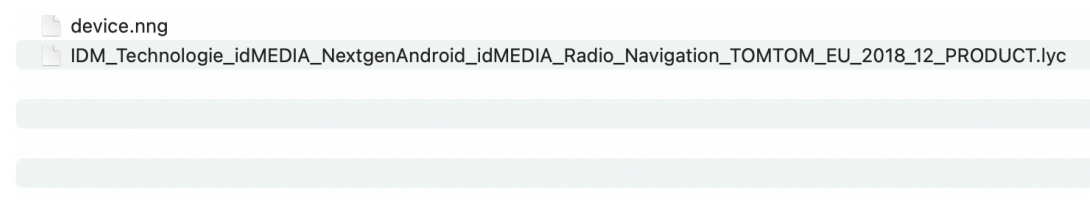

- Copy the file named

IDM\_Technologie\_idMEDIA\_NextgenAndroid\_idMEDIA\_Radio\_Navigation\_TOMTOM\_EU \_2018\_12\_PRODUCT.lyc to a temporary folder on your computer, then remove the IGO V1 USB key from the computer.

- Download the file containing IGO V2. Unzip the file and copy it to a blank formatted USB key. At the root of this key there should be a folder called com.nng.igo.primong, inside which there is a folder called files. Inside this folder are several files:

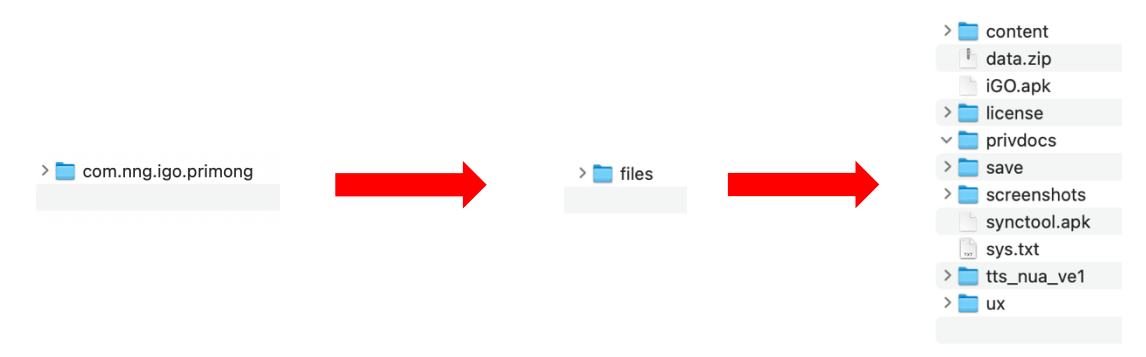

- Open the "com.nng.igo.primong" folder, then the "files" folder, then the "license" folder.
- Paste the previously saved licence file here (the one copied to the computer's temporary folder), then remove the IGO V2 USB key from the computer.

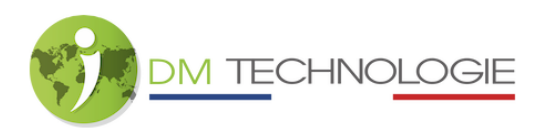

Step 2: Uninstall the IGO V1 application from the car radio

- To start uninstalling the IGO application, click on the APPS icon (do not put an IGO V1 or V2 USB key in the USB 2 connector):

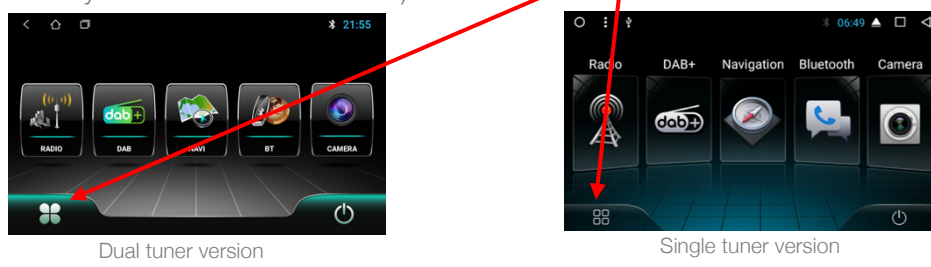

- Keep your finger on the IGO icon, and a dustbin will appear at the top of the screen on the home page:

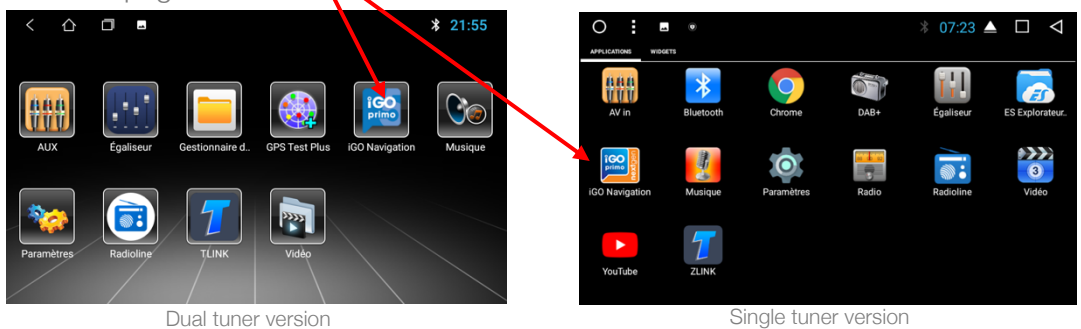

- Drag the IGO icon over the bin. The system will prompt you to uninstall the application. Click on uninstall:

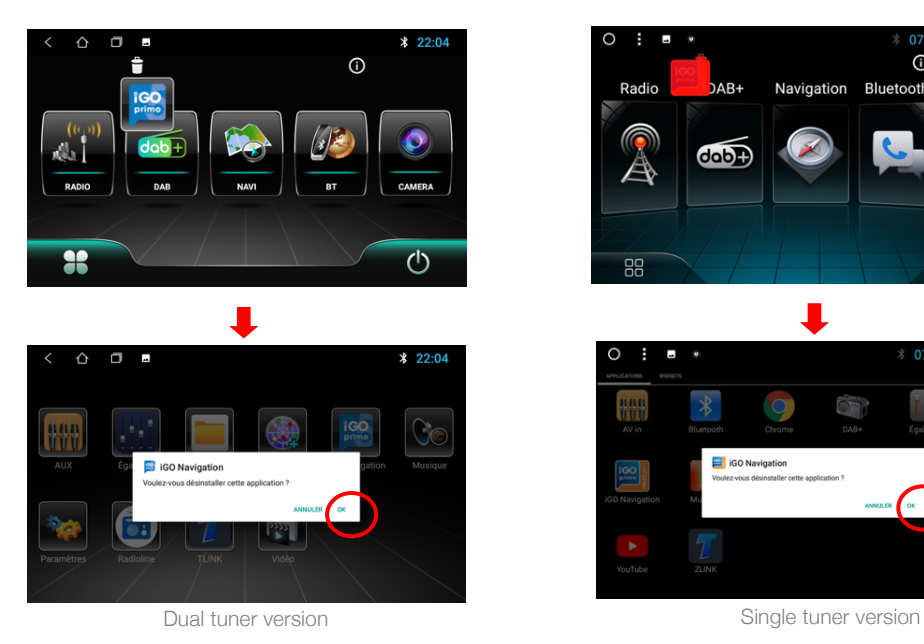

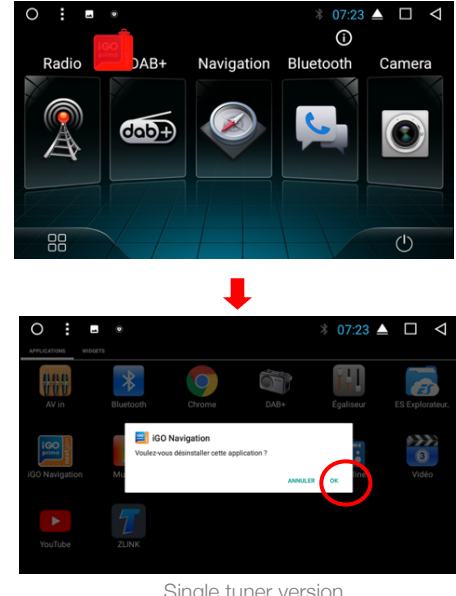

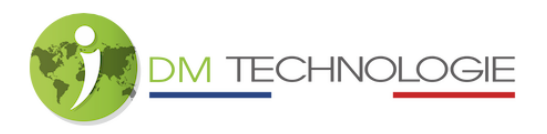

Step 3: Install the IGO V2 application on the hard disk

- Connect the IGO V2 USB key to USB 2 on the car radio.
- Check that the USB key is correctly recognised.

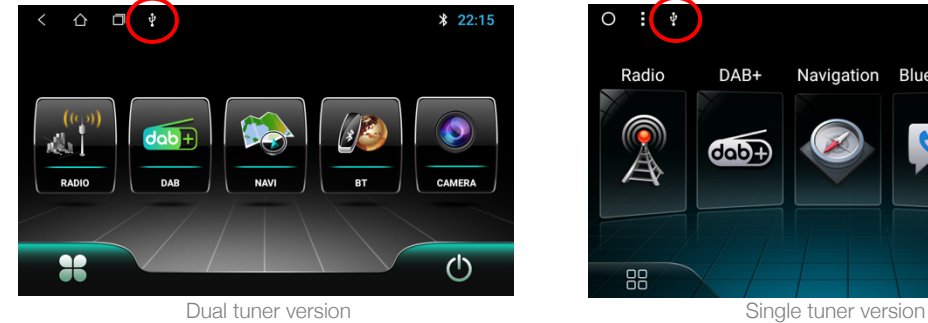

 $O$  :  $\bullet$ Radio DAB+ Navigation Bluetooth Camera  $d$ ab+ 88  $\overline{O}$ 

Navigation Bluetooth

1 06:49 ▲ □ △

Camera

 $\overline{\bigcirc}$ 

- Click on the APPS icon :

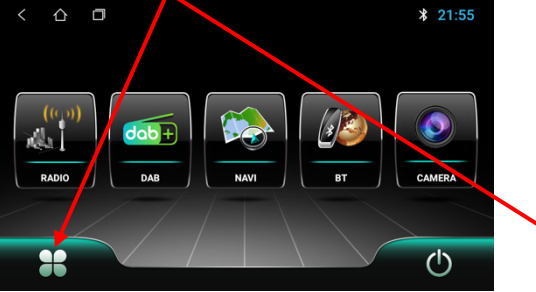

Dual tuner version and states of the Single tuner version

 $\circ$  :

Radio

**P**88

 $\Phi$ 

DAB+

 $d$ ab+

- Open Explorer/File Manager:

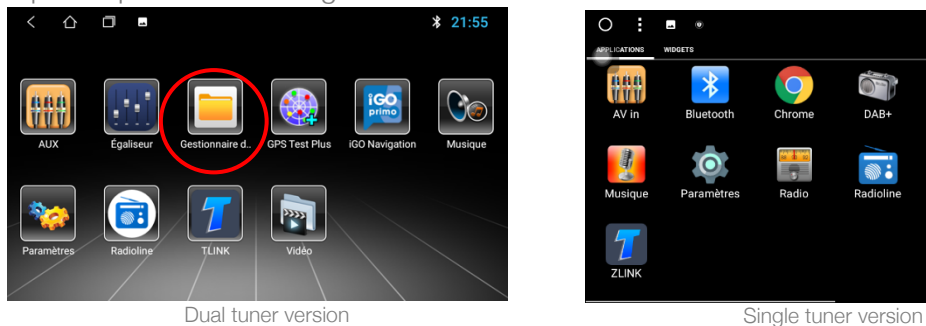

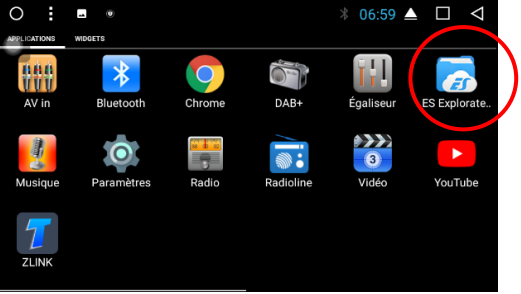

- For the dual tuner version, click on the USB icon OR for the single tuner version, click on the external storage icon (the name may be different depending on the name of the key):

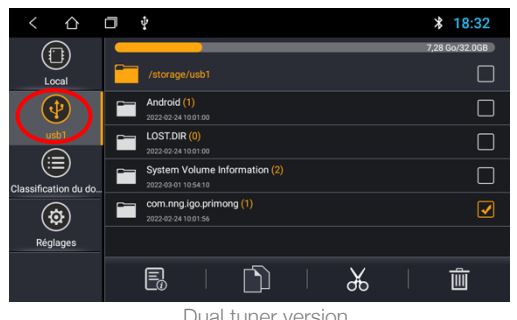

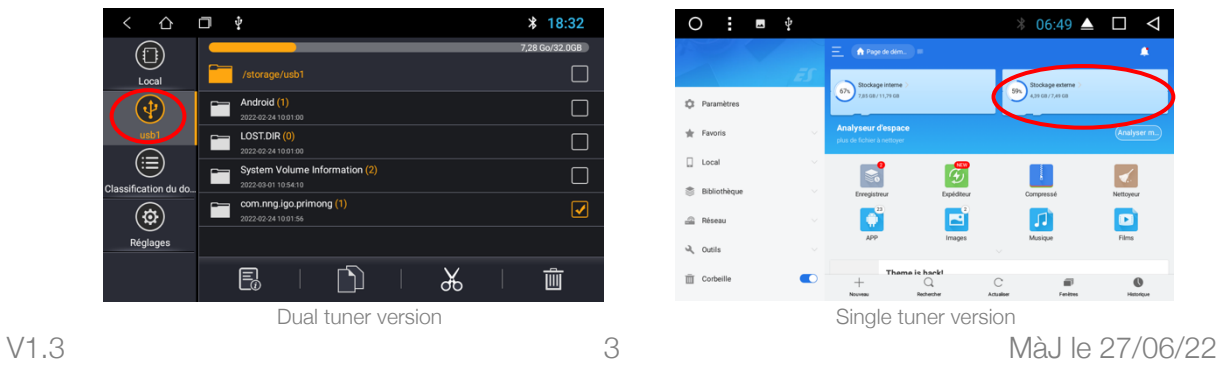

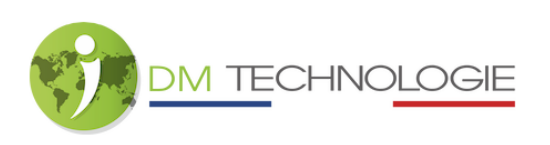

For the double tuner version, tick the box at the end of the line for the "com.nng.igo.primong" folder OR for the single tuner version, remain pressed on the "com.nng.igo.primong" folder (a green tick should appear under the folder):

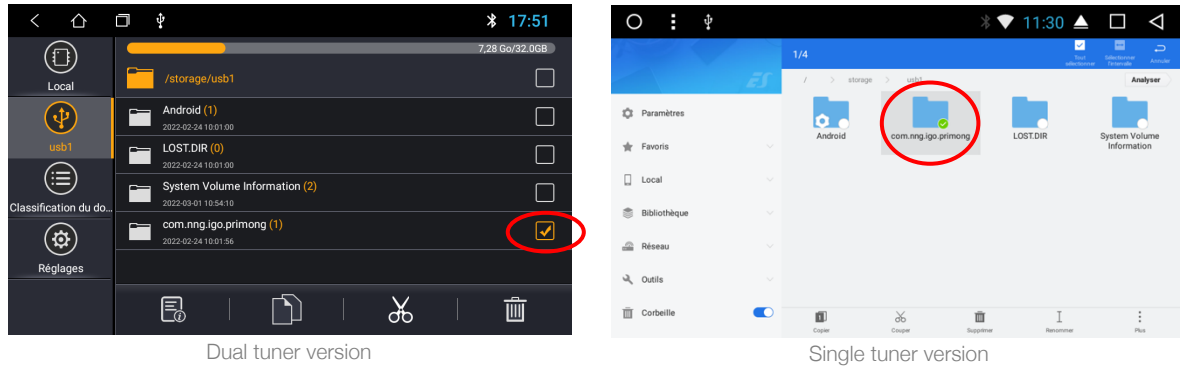

- For the dual tuner version, click on the symbol  $\Box$  or for the single tuner version, click on Copy (at the bottom of the screen).
- For the dual tuner version, click on the Local icon in the menu on the left of the screen OR for the single tuner version, click on Previous (the arrow at the bottom of the screen) then click on the Internal storage icon:

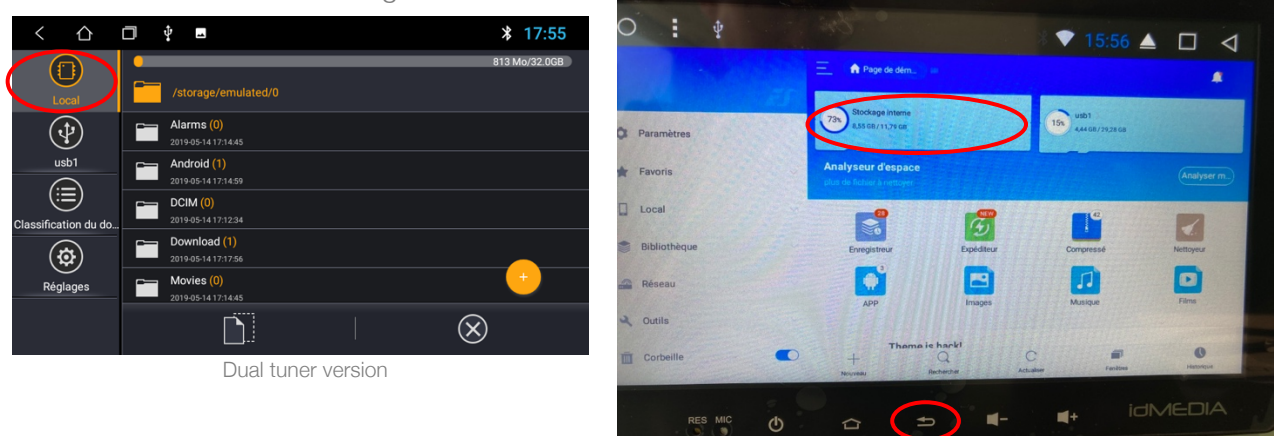

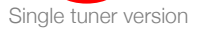

Click on the "Android" folder, then on the "data" folder, then click on Paste (at the bottom of the screen):

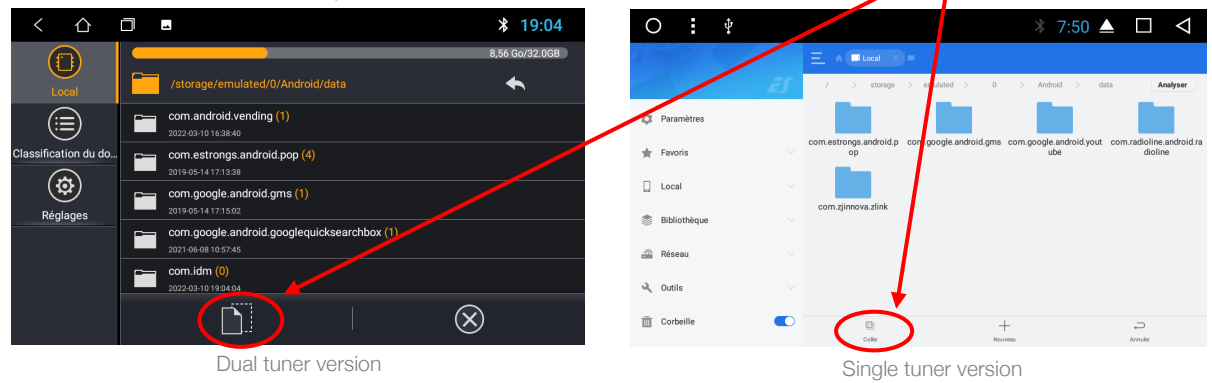

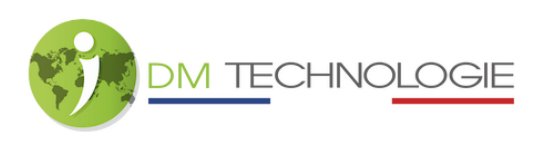

A loading page will appear:

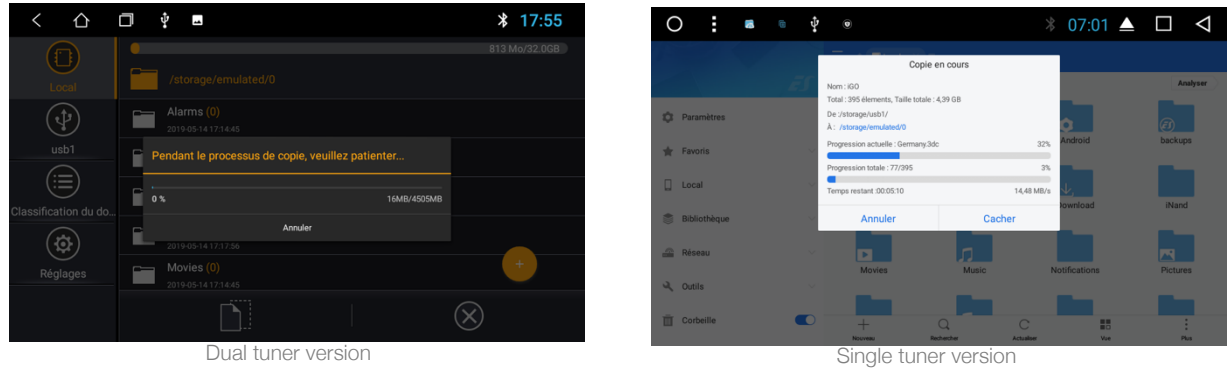

- When charging is complete, unplug the USB key.
	- Click on the previously pasted "com.nng.igo.primong" folder:

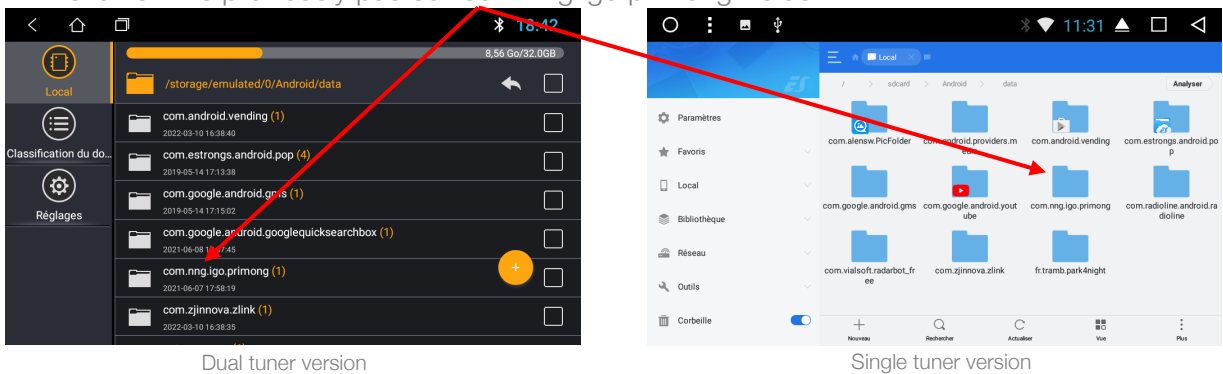

Click on the "files" folder, then on IGO.APK (slide the screen down if the icon is not visible), then on Install:

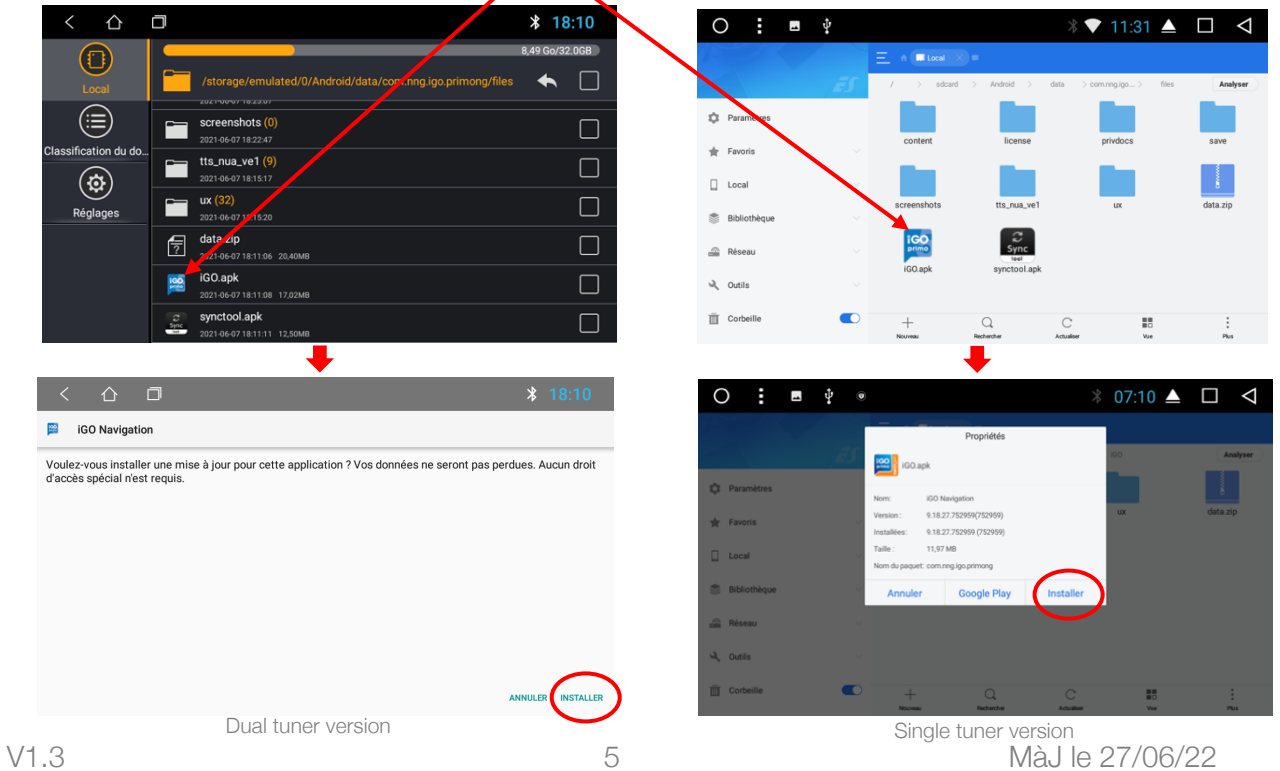

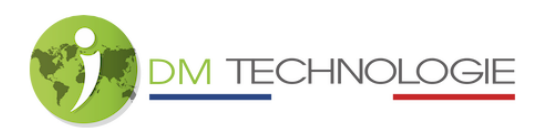

At the end of the installation, the following window will appear. Click on OK.

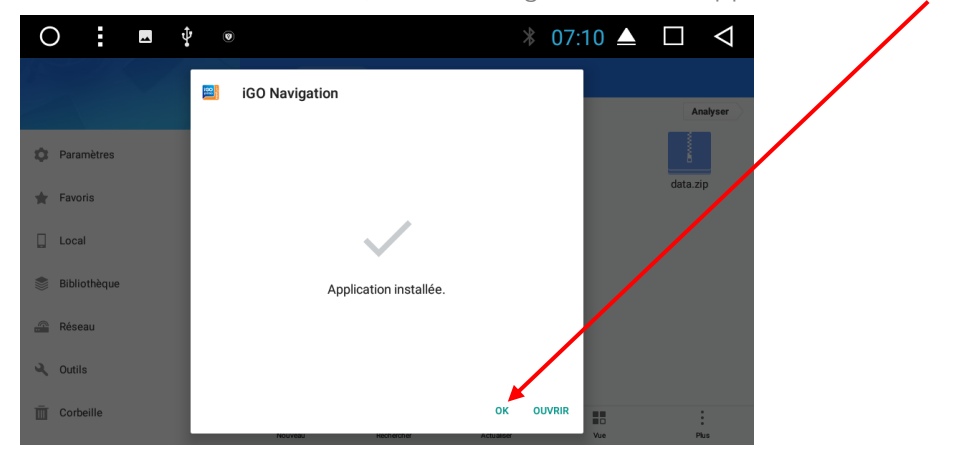

Click on the window icon (the square at the top of the screen):

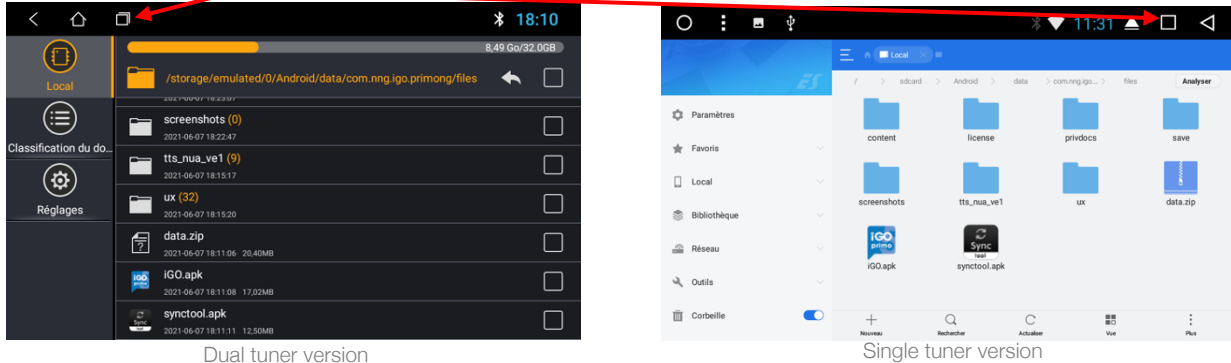

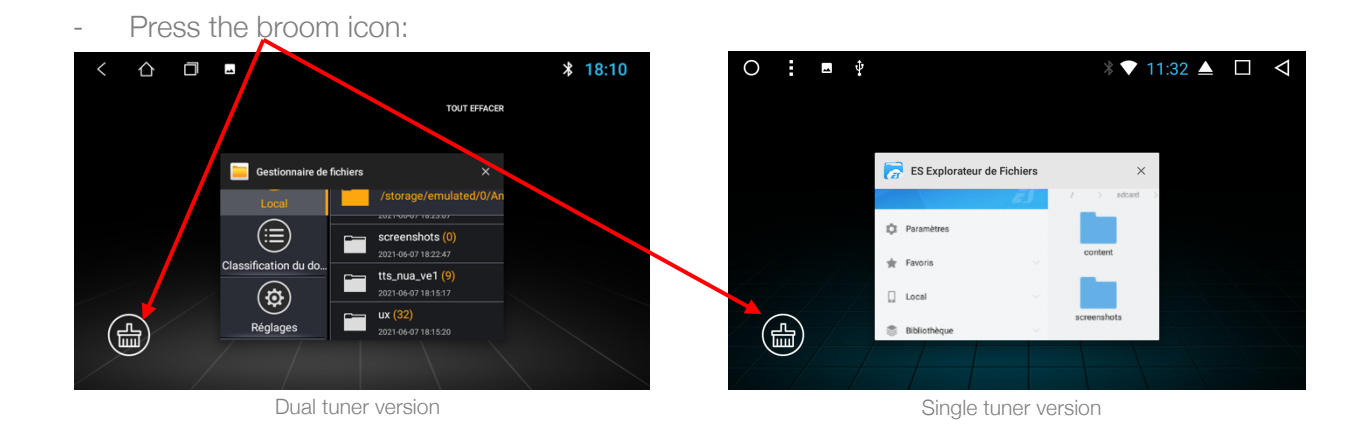

All previously open screens are closed and the Home screen is displayed, installation is complete.